## Your PDF Guides

You can read the recommendations in the user guide, the technical guide or the installation guide for EPSON EPL-N2050+. You'll find the answers to all your questions on the EPSON EPL-N2050+ in the user manual (information, specifications, safety advice, size, accessories, etc.). Detailed instructions for use are in the User's Guide.

> **User manual EPSON EPL-N2050+ User guide EPSON EPL-N2050+ Operating instructions EPSON EPL-N2050+ Instructions for use EPSON EPL-N2050+ Instruction manual EPSON EPL-N2050+**

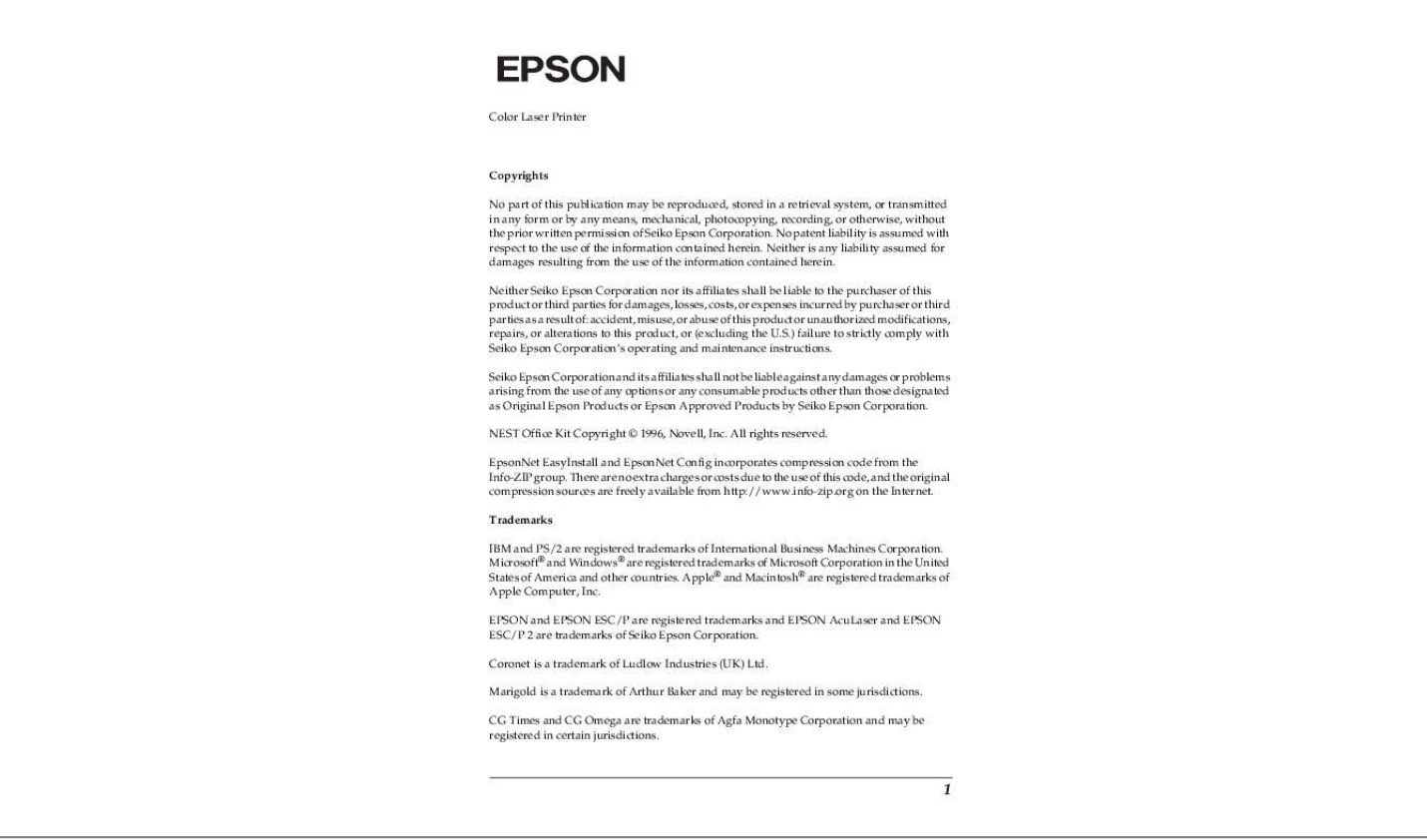

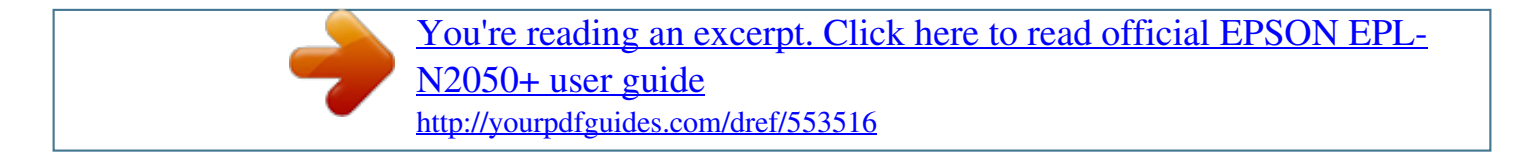

## *Manual abstract:*

*NEST Office Kit Copyright © 1996, Novell, Inc. All rights reserved. EpsonNet EasyInstall and EpsonNet Config incorporates compression code from the Info-ZIP group. There are no extra charges or costs due to the use of this code, and the original compression sources are freely available from http://www.infozip.org on the Internet. Trademarks IBM and PS/2 are registered trademarks of International Business Machines Corporation. Microsoft® and Windows® are registered trademarks of Microsoft Corporation in the United States of America and other countries. Apple® and Macintosh® are registered trademarks of Apple Computer, Inc. EPSON and EPSON ESC/P are registered trademarks and EPSON AcuLaser and EPSON ESC/P 2 are trademarks of Seiko Epson Corporation.*

*Coronet is a trademark of Ludlow Industries (UK) Ltd. Marigold is a trademark of Arthur Baker and may be registered in some jurisdictions. CG Times and CG Omega are trademarks of Agfa Monotype Corporation and may be registered in certain jurisdictions. 1 Arial, Times New Roman and Albertus are trademarks of The Monotype Corporation and may be registered in certain jurisdictions. ITC Avant Garde Gothic, ITC Bookman, ITC Zapf Chancery and ITC Zapf Dingbats are trademarks of International Typeface Corporation and may be registered in some jurisdictions.*

*Antique Olive is a trademark of Fonderie Olive. Helvetica, Palatino, Times, Univers, Clarendon, New Century Schoolbook, Miriam and David are trademarks of Heidelberger Druckmaschinen AG which may be registered in certain jurisdictions. Wingdings is a trademark of Microsoft Corporation and may be registered in some jurisdictions. HP and HP LaserJet are registered trademarks of the Hewlett-Packard Company. General Notice: Other product names used herein are for identification purposes only and may be trademarks of their respective owners.*

*Epson disclaims any and all rights in those marks. Copyright © 2005 Seiko Epson Corporation. All rights reserved. 2 Contents Chapter 1 Introduction About Your Printer . . . . . . .*

> *. . . . . . . . . . . . . . . . . . . . . . . . . . . . . . . . . .8 About This Guide . . . . . . . . . . . . . . . . . . . . . . . . . . . . . . . . . . . . . . . . . .9 Warnings, Cautions, and Notes. . . . . . . . . . . . . . . . . . . . . . . . . . . . . .10 Operating Environment . . . . . . . . . . . . . . . . . . . . . . . . . . . . . . . . . . . .10 For users of printers supporting NetWare queue-based printing . . . . . . . . . . . . . . . . . . . . . . . . . . . . . . . . . . . . . . . . . . .10 For users of printers not supporting NetWare queue-based printing . . . . . . . . . . . . . . . . . . . . . . . . . . . . . . . . . . . . . . . . . . .12 Features of the Network Interface. . . . . . . . . . . . . . . . . . . . . . . . . . . .14 Network Interface Operation. . . . . . . . . . . . . . . . . . . . . . . . . . . . .*

> > *. . .15 Status lights . .*

*. . . . . . . . . . . . . . . . . . . . . . . . . . . . . . . . . . . . . . . . 15 Network connector. . . . . . . . . . . . . . . . . . . . . . . . . . . . . . . . . . . .15 About the Software . . . . . . . . . . . . . . . . . . . . . . . . . . . . . . . . . . . . . . . .15 Terms and Concepts . . . . . . . . . . . . . . . . . . . . . . . . . . . . . . . . . . . . . . .17 Chapter 2 How To Overview . . . . . . . . . . . . . . . . . . . . . . . . . . . . . . . . . . . . . . . . . . . . . . . .18 Selecting a Printing Method. . . . . . . . . . . . . . . . . . . . . . . . . . . . . . . . .19 Printing from Windows. . . . . . . . . . . . . . . . . . . . . . . . . . . . . . . .19 Printing from Macintosh . . . . . . . . . . . . . . . . . . . . . . . . . . . . . . .20 Features of the Printing Methods. . . . . . . . . . . . . . . . . . . . . . . .21 Installing Components on Your Computer . . . . . . . . . . . . . . . . . . . .23 About Installing Components on Your Computer . . . . . . . . .23 Windows XP . . . . . . . . . . . . . . . . . . . . . . . . . . . . . . . . . . . . . . . . .23 Windows Me/98 . . . . . . .*

*. . . . . . . . . . . . . . . . . . . . . . . . . . . . . . 26 Windows Server 2003. . . . . . . . . . . . . . . . . . . . . . . . . . . . . . . . . .29 Windows 2000. . . . . . . . . . . . . . . . . . . . . . . . . . . . . . . . . . . . . . . .31 Windows NT 4. 0 . . . . . . . . . . . . . . . . . . . . . . . . . . . . . . . . . . . . . .34 Macintosh . . . . . . . . . . . . . . . . . . . . . . . . . . . . . . . . . . . . . . . . . . .38 How to Set Up the Network Interface . . . . . . . . . . . . . . . . . . . . . . . . 39 Connecting the Network Interface to the Network. . . . . . . . .39 Configuring the Network Interface (For Windows Users). . .41 3 Configuring the Network Interface (For Macintosh Users) . . . . . . . . . . . . . . . . . . . . . . . . . . . . . . 49 Installing the Printer Driver . . . . . . . . . . . . . . . . . . . . . . . . . . . . . . . . 55 About Installing the Printer Driver . . . . . . . . . . . . . . . . . . . . . 55 Windows XP. . . . . . . . . . . . . . . . . . . . . . . . . . . . . . . . . . . . . . . . . 55 Windows Me/98 . . . . . . . . . . . . . . . . . . . . . . . . . . . . . . . . . . . . . 62 Windows Server 2003 . . . . . . . . . . . . . . . . . . . . . .*

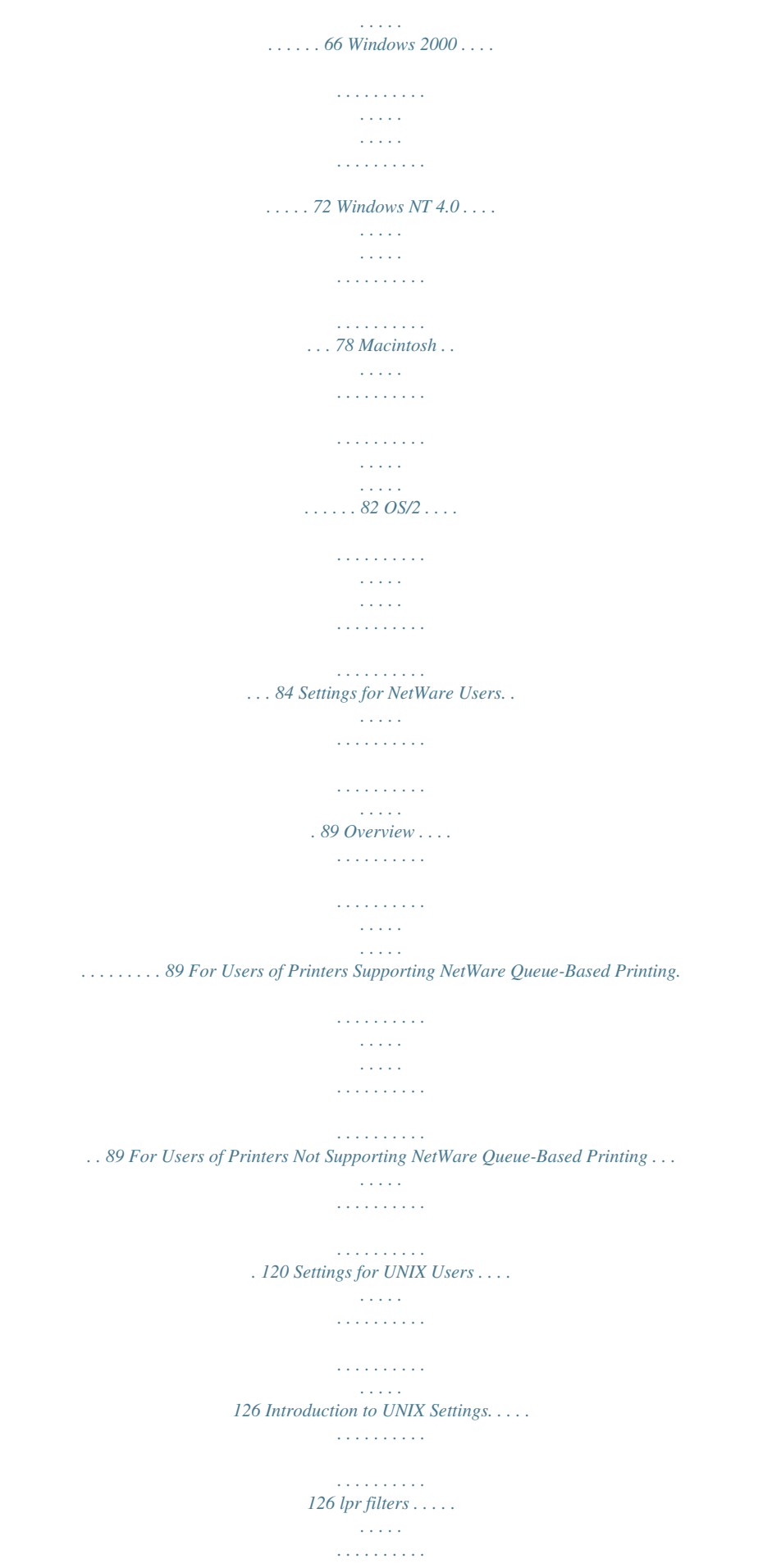

*. . . . . . . . . . . . . . . . . . . . . . . 127 Setting Up Different UNIX Systems Using the lpr Command . . . . . . . . . . . . . . . . . . . . . . . . . . . . . . . . . . . . . . . 128 Using the ftp Command . . . . . . . . . . . . . . . . . . . . . . . . . . . . . . 133 Chapter 3 Network Software EpsonNet Config for Windows . . . . . . . . . . . . . . . . . . . . . . . . . . . . About EpsonNet Config . . . . . . . . . . . . . . . . . . . . . . . . . . . . . . System Requirements . . . . . . . . . . . . . . . . . . . . . . . . . . . . . . . . Installing EpsonNet Config . . . . . . . . . . . . . . . . . . . . . . . . . . . Accessing the EpsonNet Config Reference Guide . . . . . . . . EpsonNet Config for Macintosh. . . . . . . . . . . . . . . . . . . . . . . . . . . . About EpsonNet Config . . . . . . . . . . . . . . . . . . . . . . . . . . . . . . System Requirements . . . . . . . . . . . . . . . . . . . . . . . . . . . . . . . . Installing EpsonNet Config . . . . . . . . . . . . . . . . . . . . . . . . . . . Accessing the EpsonNet Config Reference Guide . . . . . . . . EpsonNet Config with Web Browser . . . . . . . . . . . . . . . . . . . . . . . About EpsonNet Config . . . . . . . . . . . . . . . . . . . . . . . . .*

*. . . . . 135 135 136 136 139 140 140 140 140 142 143 143 4 Configuring the Network Interface Using Web-Based EpsonNet Config . . . . .*

*. . . . . . . . . . . . . . . . . . . . . . . . . . . . .144 Opening Screen. . . . . . . . . . . . . . . . . . . . . . . . . . . . . . . . . . . . . .149 Information - Printer Screens . . . . . . . . . . . . . . . . . . . . . . . . . .151 Configuration - Printer Screens . . . . . . . . . . . . . . . . . . . . . . . .155 Information - Network Screens . . . . . . . . . . . . . . . . . . . . . . . .165 Configuration - Network Screens . . . . . . . . . . . . . . . . . . . . . .166 Optional Screens . . . . . . . . . . . . . . . . . . . . . . . . . . . . . . . . . . . . . 173 EpsonNet Print. . . . . . . . . . . . . . . . . . . . . . . . . . . . . . . . . . . . . . . . . . .175 About EpsonNet Print . . . . . . . . . . . . . . . . . . . . . . . . . . . . . . . . 175 System Requirements. . . . . . . . . . . . . . . . . . . . . . . . . . . . . . . . .175 Installing EpsonNet Print . . . . . . . . . . . . . . . . . . . . . . . . . . . . .176 For Windows XP/Server 2003/2000/NT 4.0 Users . . . . . . .177 For Windows Me/98/95 Users . . . . . . . . . . . . . . . . . . . . . . . .186 Configuring the Printer Port. . . . . . . . . . . . . . . . . . . . . . . . . .*

*.193 EpsonNet Internet Print . . . .*

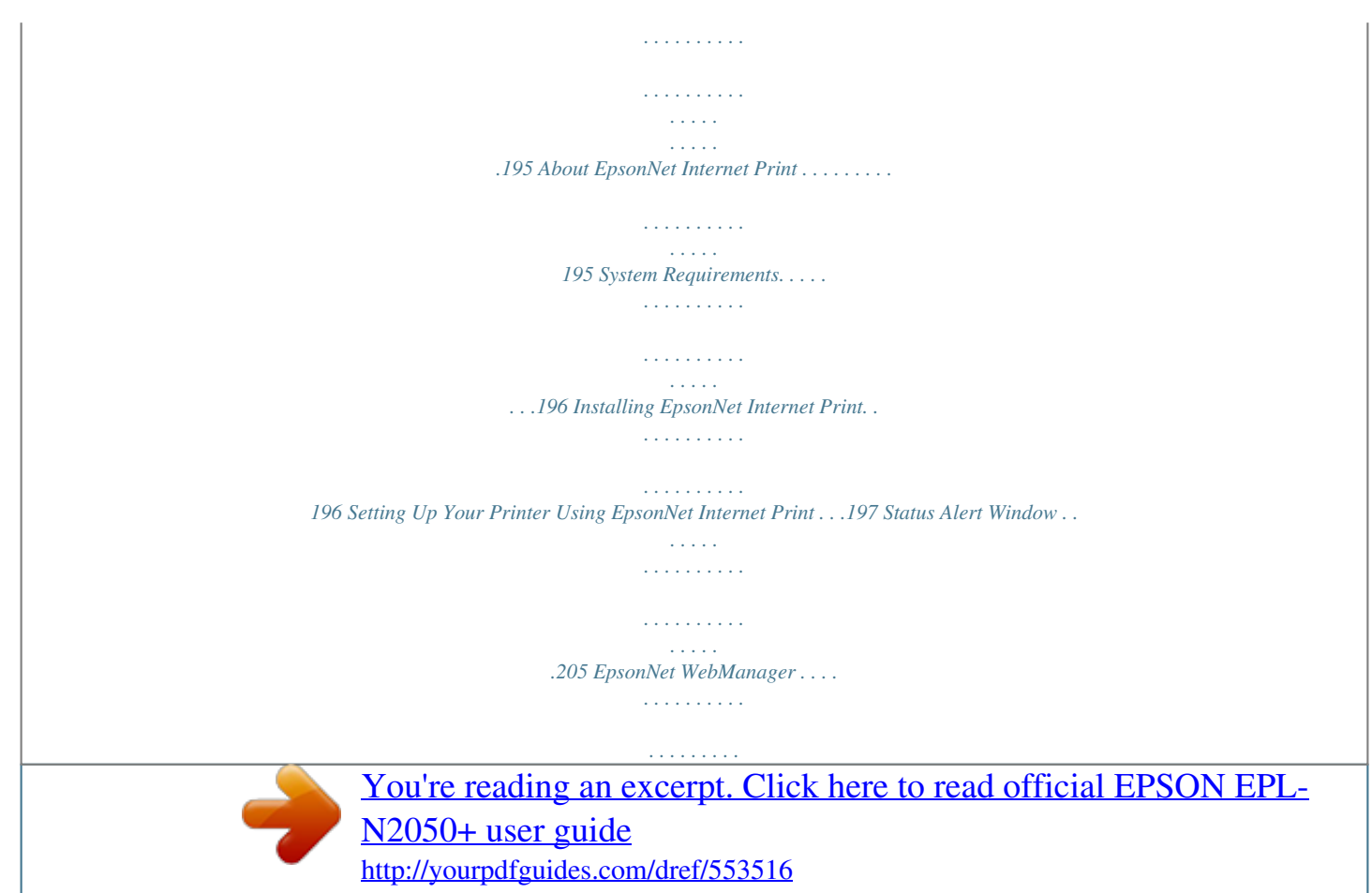

 *. . . . . . . . . . . .206 About EpsonNet WebManager . . . . . . . . . . . . . . . . . . . . . . . . 206 System Requirements. . . . . . . . . . . . . . . . . . . . . . . . . . . . . . . . .206 EpsonNet WebManager Functions . . . . . . . . . . . . . . . . . . . . .208 EpsonNet WebManager Operating Structure . . . . . . . . . . . .209 Installing EpsonNet WebManager. . . . . . . . . . . . . . . . . . . . . .211 Starting EpsonNet WebManager . . . . . . . . . . . . . . . . . . . . . . .212 Opening the Reference Guide. . . . . . . . . . . . . . . . . . . . . . . . . .213 EpsonNet SetupManager . . . . . . . . . . . . . . . . . . . . . . . . . . . . . . . . . .214 About EpsonNet SetupManager . . . . . . . . . . . . . . . . . . . . . . .214 System Requirements. . . . . . . . . . . . . . . . . . . . . . . . . . . . . . . . .215 Installing EpsonNet SetupManager. . . . . . . . . . . . . . . . . . . . .216 Accessing the User's Guide for EpsonNet Setup Manager. . . . . . . . . . . . . . . . . . . . . . . . . . . . . . . . . . . . . . . . . .217 5 Chapter 4 Troubleshooting General Problems . . . . . . . . . . . . . . . . . . . . . . . . . . . . . . . . . . . . . . . . Cannot configure the network interface or cannot print from the network. . . . . . . . . . . . . . . . . . . . . . . . . . . . . .*

*. . . . Cannot print even if you have assigned the IP address to the computer and the printer. . . . . . . . . . . . . . . . . . . . . . . . Unable to start EpsonNet Config. . . . . . . . . . . . . . . . . . . . . . . The message "EpsonNet Config cannot be used because no network is installed." appears when you start EpsonNet Config. . . . . . . . . . . . . . . . . . . . . . . . . . . . . . . . . . The message "Could not complete communicating configuration data" appears when you send settings to the network interface. . . . . . . . . . . . . . . . . . . . . . . . . . . . Unable to start EpsonNet Config with Web Browser. . . . . . Unable to set the IP address using the arp/ping commands.. . . . . . . . . . . . . . . . . . . . . . . . . . . . . . . . . . . . . . . The Model Name and IP Address do not appear in the EpsonNet Config dialog box. . . . . . . . . . . . . . . . . . . . . . . . An extra account is generated when using the dial-up network. . . . . . . . . .twork interface on a network. It includes how to set up the network interface, install the configuration software, and modify network settings of your printer and computers. For information about your printer, see your User's Guide. Note: To read the online guide, you must have Microsoft Internet Explorer 4.0 (or later) or Netscape Navigator 4.0 (or later) installed on your computer. This guide is written for network administrators, and many of the steps included here require detailed network knowledge and administrator rights. The term "network administrator" refers to the person responsible for maintaining the network. "Administrator" is synonymous with "Supervisor" in this guide. The term "network interface" refers to the built-in Ethernet interface of the printer in this guide. Some screen shots in this guide may list a printer name other than your printer. This difference does not alter the instructions. The supported operating systems are different depending on the printer. See your printer's User's Guide for the supported operating systems. Introduction 9 Warnings, Cautions, and Notes w c Warnings must be followed carefully to avoid bodily injury. Cautions must be observed to avoid damage to your equipment. Notes contain important information and useful tips on the operation of this product. Operating Environment The network interface supports the following environments. For users of printers supporting NetWare queue-based printing OS Windows 98 Windows 98 SE Version Protocol TCP/IP (using EpsonNet Print) IPP (using EpsonNet Internet Print) NetBEUI Windows Me TCP/IP (using EpsonNet Print) IPP NetBEUI 10 Introduction Windows XP (Home, Professional) Windows Server 2003 Windows 2000 (Professional, Server) Windows NT 4.0 with Support Pack 5 or higher - TCP/IP (using LPR, Standard TCP/IP Port, or EpsonNet Print) IPP 1 1 1 1 1 1 1 1 1 1 1 1 - TCP/IP (using LPR or EpsonNet Print) IPP (using EpsonNet Internet Print) NetBEUI Macintosh Mac OS X 10.2. 4 or later Rendezvous TCP/IP AppleTalk Mac OS X 10.2 or later Mac 9.1 or later NetWare 3.x 4.x/IntranetWare TCP/IP AppleTalk AppleTalk Bindery mode NDS mode Bindery emulation mode 5.x/6.x NDS Queue-based print system NDPS OS/2 (OS/2 Warp Connect, OS/2 Warp Server) V3 V4 TCP/IP (lprportd) NetBEUI Introduction 11 UNIX Sun OS 4.1.4 or later: SPARC SunSoft Solaris 2.4 or later: SPARC and x86 SCO UNIX 4. 2 or later SCO UnixWare 2.01 or later HP/UX 9.05 or later IBM AIX 3.2.5 or later and 4.1.3 or later lpr, ftp Note: Only the Intel version of Windows NT is supported. The multi-user environment of Mac OS 9 is not supported. If you use the printer in a dial-up router environment, you must set an IP address for the printer. Make sure the IP address is suitable for the segment; incorrect IP address may generate unexpected dial-up. For users of printers not supporting NetWare queue-based printing OS Windows 98 Windows 98 SE Version Protocol TCP/IP (using EpsonNet Print) IPP (using EpsonNet Internet Print) NetBEUI Windows Me TCP/IP (using EpsonNet Print) IPP NetBEUI 12 Introduction Windows XP (Home, Professional) Windows Server 2003 Windows 2000 (Professional, Server) Windows NT 4.0 with Support Pack 5 or higher - TCP/IP (using LPR, Standard TCP/IP Port, or EpsonNet Print) IPP 1 1 1 1 1 1 1 1 1 1 1 1 - TCP/IP (using LPR or EpsonNet Print) IPP (using EpsonNet Internet Print) NetBEUI Macintosh Mac OS X 10.2.4 or later Rendezvous TCP/IP AppleTalk Mac OS X 10.2 or later Mac 9. 1 or later NetWare 5.x/6.x TCP/IP AppleTalk AppleTalk NDPS (using EpsonNet NDPS Gateway) TCP/IP (lprportd) NetBEUI OS/2 (OS/2 Warp Connect, OS/2 Warp Server) UNIX V3 V4 Sun OS 4.1.4 or later: SPARC SunSoft Solaris 2. 4 or later: SPARC and x86SCO UNIX 4.2 or later SCO UnixWare 2.01 or later HP/UX 9.05 or later IBM AIX 3.2.5 or later and 4.1.3 or later lpr, ftp*

*Introduction 13 Note: Only the Intel version of Windows NT is supported. The multi-user environment of Mac OS 9 is not supported. If you use the printer in a dial-up router environment, you must set an IP address for the printer.*

*Make sure the IP address is suitable for the segment; incorrect IP address may generate unexpected dial-up. Features of the Network Interface Connects your*

*Epson printer using a built-in Ethernet interface, which is called the network interface in this manual, to the network. Supports multiple protocols, such as TCP/IP, NetWare, NetBEUI, AppleTalk, and IPP. Supports both 10Base-T and 100Base-TX. Supports DHCP. Supports Automatic Private IP Addressing (APIPA) that assigns an IP address automatically to the network interface even if there is no DHCP server on the network. Supports the Dynamic DNS function. Supports SNMP and MIB. Supports SNTP (Simple Network Time Protocol). Supports Rendezvous on Mac OS X 10.*

*2.4 or later. 14 Introduction Network Interface Operation Status lights The indicator lights (one green and one orange) provide you with important information on the operations of the network interface. The green light is a data transmission light that flashes when the host interface receives data. The orange light indicates whether the network interface is connected to 10Base-T or 100Base-TX.*

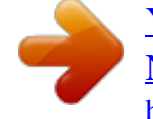

[You're reading an excerpt. Click here to read official EPSON EPL-](http://yourpdfguides.com/dref/553516)[N2050+ user guide](http://yourpdfguides.com/dref/553516) <http://yourpdfguides.com/dref/553516>

 *The light is on when the connection is 100Base-TX, or off when the connection is 10Base-T. 1 1 1 1 1 1 1 1 1 1 1 1 Network connector RJ-45 connector: This connector is used to connect an Ethernet cable to a network. You can use this cable for both 10Base-T and 100Base-TX. c Caution: You must use a Category-5 shielded twisted-pair cable to connect the network interface to a network to prevent malfunctions. About the Software EpsonNet Config for Windows is a Windows-based configuration utility for administrators that allows you to configure the network interface for various protocols such as TCP/IP, NetWare, MS Network, AppleTalk, IPP, and SNMP.*

*See "EpsonNet Config for Windows" on page 135. Introduction 15 EpsonNet Config for Macintosh is a Macintosh-based configuration utility for administrators that allows you to configure the network interface for TCP/IP, AppleTalk, and IPP. See "EpsonNet Config for Macintosh" on page 140. EpsonNet Config with Web Browser is a Web-based configuration utility that allows you to configure the network interface for TCP/IP, NetWare, MS Network, AppleTalk, IPP, and SNMP. See "EpsonNet Config with Web Browser" on page 143. EpsonNet Print is a utility that enables TCP/IP printing for Windows. (Windows XP/Server 2003/2000/NT 4.0 also support OS standard LPR printing.) See "EpsonNet Print" on page 175. EpsonNet Internet Print is a utility that supports printing across the Internet using Internet Printing Protocol for Windows 98/95/NT 4.*

*0. See "EpsonNet Internet Print" on page 195. EpsonNet WebManager is a Web-based utility that helps network administrators to easily manage network devices. See "EpsonNet WebManager" on page 206. EpsonNet SetupManager is a utility that provides a simple printer installation and configuration tool for network administrators, and an easy network printer installation process for clients. See "About EpsonNet SetupManager" on page 214. EpsonNet NDPS Gateway is a gateway utility that you can use to print and monitor the printer status of the Epson printer in the NDPS (Novell Distributed Print Services) environment of NetWare. For users of printers supporting NetWare Queue-Based Printing, "Using the EpsonNet NDPS Gateway" on page 106. For users of printers not supporting NetWare Queue-Based Printing, "Using the EpsonNet NDPS Gateway" on page 121. 16 Introduction Terms and Concepts Configuration -- a prepared set of conditions for proper operation of a device.*

*Configuring the network interface is to prepare it to work with protocols available on a network. DHCP -- a dynamic host configuration protocol. It is a protocol that assigns dynamic IP addresses to devices on a network. EtherTalk -- the communication protocol of AppleTalk governing Ethernet transmissions ftp -- a TCP/IP application protocol for file transfer lpd -- a TCP/IP remote printing protocol application Print queue -- a location where a print job is stored as a file, until the network interface sends the job to the assigned printer Protocol -- a rule that controls how data or information is exchanged through a network. Computers and software cannot communicate with each other using different protocols.*

*Remote printer -- a shared printer connected elsewhere on the network, but under the control of a NetWare print server TCP/IP -- Transmission Control Protocol/Internet Protocol, a layer of protocols that provides communication between nodes on a network 1 1 1 1 1 1 1 1 1 1 1 1 Introduction 17 Chapter 2 How To Overview This section describes the general procedure on how to set up the network interface for use on a network. 1. Check the network interface operation. Check the functions and operations of the network interface, such as status lights and RJ-45 connector. See "Network Interface Operation" on page 15 for details.*

*2. Select a printing method. Select a printing method appropriate for your network environment and operating system. If you are not sure, see "Printing from Windows" on page 19 or "Printing from Macintosh" on page 20 for details. 3. Install the necessary components on your computer. Make sure the necessary components (such as TCP/IP, NetBEUI, etc.) are installed on the computer, and network settings (such as IP address, subnet mask, etc.) of the computer is set. See "About Installing Components on Your Computer" on page 23 for details.*

*4. Connect the network interface to the network. Connect the network interface to the network. See "Connecting the Network Interface to the Network" on page 39 for details. 18 How To 5. Configure the network interface and install the printer driver. See "Configuring the Network Interface (For Windows Users)" on page 41 or "Configuring the Network Interface (For Macintosh Users)" on page 49 for details. 6. If necessary, configure the network settings of the network interface using EpsonNet Config. Configure the network interface for TCP/IP, AppleTalk, MS Network, etc.*

*using EpsonNet Config. For Windows users, see "About EpsonNet Config" on page 135. For Macintosh users, see "About EpsonNet Config" on page 140. 2 2 2 2 2 2 2 2 2 2 2 2 Selecting a Printing Method Printing from Windows Check if there is a Windows XP/Server 2003/2000/NT print server on your network, and then use the suggestions below. Note: Only the recommended printing methods are introduced here.*

*See "Features of the Printing Methods" on page 21 for information on additional methods. If no Windows XP/Server 2003/2000/NT print server exists Use a printing method appropriate to your operating system: For Windows Me/98 We recommend TCP/IP printing via EpsonNet Print. See "About EpsonNet Print on page 175. How To 19 For Windows XP/Server 2003/2000/NT We recommend TCP/IP printing via LPR. See "Windows XP" on page 55, "Windows Server 2003" on page 66, "Windows 2000" on page 72, or "Windows NT 4.*

*0" on page 78. If a Windows XP/Server 2003/2000/NT print server exists On the server, set the printer to connect with LPR and turn it into a shared printer. Your clients can then print to this shared printer. Printing from Macintosh Mac OS X 10.2.4 or later Rendezvous EPSON TCP/IP EPSON AppleTalk Mac OS X 10.2 or later EPSON TCP/IP EPSON AppleTalk Mac OS 9 AppleTalk 20 How To Features of the Printing Methods This section describes features of the printing methods available for you to choose. 2 2 2 2 2 2 2 2 2 2 2 2 LPR (TCP/IP) printing Advantages No computer as a network interface is required. No special utility for Windows XP/Server 2003/2000/NT is required. You can see the printer status using EPSON Status Monitor 2 or 3.*

*For Windows XP/Server 2003/2000/NT, you can create a print log using the event viewer. You can print via a router. Disadvantages You need to set up TCP/IP.*

> [You're reading an excerpt. Click here to read official EPSON EPL-](http://yourpdfguides.com/dref/553516)[N2050+ user guide](http://yourpdfguides.com/dref/553516)

 *For Windows Me/98, EpsonNet Print must be installed on all computers to use for printing. Internet printing Advantages No proxy server (computer) is required. You can print to the printer over the Internet. How To 21 Disadvantages EPSON Status Monitor 2 or 3 cannot be used. TCP/IP and DNS settings are required. For Windows Me/98, EpsonNet Internet Print must be installed on all computers used for printing. For Windows XP/Server 2003/2000, you cannot share the Internet printer.*

*Microsoft Network Shared printing Advantages Easy to set up (IP address is not required if NetBEUI protocol is installed). No computer as a network interface is required. No special print utility is required. Disadvantages EPSON Status Monitor 2 or 3 cannot be used. You cannot print via a router. It takes a longer time to start printing because more time is required to search for a network printer. 22 How To Installing Components on Your Computer About Installing Components on Your Computer Before configuring the network interface and printing from the computer, you need to install the necessary components (such as TCP/IP, NetBEUI, etc.) and assign an IP address and subnet mask for your computer, depending on the printing method you want to use. See the section in this chapter appropriate for your operating system. 2 2 2 2 2 2 2 2 2 2 2 2 Windows XP For Windows XP, use the following procedure to install the necessary components.*

*Note: The Windows XP CD-ROM may be required during the installation. When using TCP/IP or IPP for printing, you need to set the IP address, the subnet mask, and the default gateway of the computer. 1. Click Start, highlight Control Panel, and then click Network and Internet Connections. Select Network Connections. 2. Under LAN or High-Speed Internet, click the Local Area Connection icon. 3. Under Network Tasks, click Change settings of this connection. How To 23 4.*

*Check if the following necessary components are in the list. If they are already installed, go to the next chapter. The following table lists the components required for configuring the network interface with EpsonNet Config. EpsonNet Config's setting screens TCP/IP, AppleTalk, IPP, SNMP (IP trap) MS Network NetWare, SNMP (IPX trap)\* Necessary components Internet Protocol (TCP/IP) Internet Protocol (TCP/IP) Latest Novell Client downloaded from the Novell Web site \* Only for printers supporting NetWare queue-based printing The following table lists the components required for network printing. 24 How To Printing method LPR or Internet printing Microsoft Network Shared printing Printing via NetWare server\* Necessary components Internet Protocol (TCP/IP) TCP/IP or NetBEUI Client for Microsoft Networks Latest Novell Client downloaded from the Novell Web site 2 2 2 2 2 2 2 2 2 2 2 2 \* If you are using a printer that does not support NetWare queue-based printing, print via the NetWare server using EpsonNet NDPS Gateway. 5. If the necessary components are not in the list, click Install to install them, as described below. For LPR or Internet printing: Internet Protocol (TCP/IP) is installed by default. You cannot add or delete it. For Microsoft Network Shared printing: Select Client and then click Add.*

*Select Client for Microsoft Networks and then click OK. For printing via NetWare server: Download the latest Novell Client from the Novell Web site and install it on the computer. Also, be sure to install either IP or IPX. See the Novell Web site for detailed information. 6.*

*For LPR, Internet, Microsoft Network Shared printing: Double-click Internet Protocol (TCP/IP) on the Local Area Connection Properties dialog box to open the Internet Protocols (TCP/IP) Properties dialog box. Set the IP address, the subnet mask, etc. and then click OK. 7. Restart the computer.*

*The necessary components are now installed. Go to the section "Connecting the Network Interface to the Network" on page 39. How To 25 Windows Me/98 For Windows Me/98, use the following procedure to install the necessary components. Note: The Windows Me/98 CD-ROM may be required during the installation. When using TCP/IP or IPP for printing, you need to set the IP address, the subnet mask, and the default gateway of the computer. 1. Click Start, point to Settings, and then select Control Panel. 2. Double-click the Network icon. Check if the following necessary components are in the list of installed network components on the Configuration menu.*

*If they are already installed, go to the next chapter. 26 How To The following table lists the components required for configuring the network interface with EpsonNet Config. EpsonNet Config's setting screens TCP/IP, AppleTalk, IPP, SNMP (IP trap) MS Network NetWare, SNMP (IPX trap)\* Necessary components 2 2 2 2 2 2 2 2 2 2 2 2 TCP/IP NetBEUI or TCP/IP Latest Novell Client downloaded from the Novell Web site \* Only for printers supporting NetWare queue-based printing Note for users of printers supporting NetWare queue-based printing: Do not run Novell Client for Windows 95/98 version 3.00 and Novell Client for Windows NT version 4.50 when using the following modes: NetWare 3.x/4.x Bindery Print Server mode, NetWare 3.x Remote Printer mode, NetWare 4.x Bindery Remote Printer mode, and NetWare 4.x/5.*

*x NDS Remote Printer mode. The following table lists the components required for network printing. Printing method LPR or Internet printing Microsoft Network Shared printing Printing via NetWare server\* Necessary components TCP/IP TCP/IP or NetBEUI Client for Microsoft Networks Latest Novell Client downloaded from the Novell Web site \* If you are using a printer that does not support NetWare queue-based printing, print via the NetWare server using EpsonNet NDPS Gateway. How To 27 3. If the necessary components are not in the list, click Add to install them, as described below.*

*For LPR or Internet printing: Select Protocol and then click Add. Select Microsoft from the Manufacturers list and TCP/IP from the Network Protocols list. Then click OK. For Microsoft Network Shared printing: To use TCP/IP, see the description described earlier to install TCP/IP. To use NetBEUI, select Protocol and then click Add.*

*Select Microsoft from the Manufacturers list and NetBEUI from the Network Protocols list. Then click OK. Select Client and then click Add. Select Microsoft from the Manufacturers list and Client for Microsoft Networks from the Network Clients list. Then click OK. For printing via NetWare server: Download the latest Novell Client from the Novell Web site and install it on the computer. Also, be sure to install either IP or IPX. See the Novell Web site for detailed information. 4. For LPR, Internet, Microsoft Network Shared printing: Double-click TCP/IP on the Configuration menu to open the TCP/IP Properties dialog box.*

*Set the IP address, the subnet mask, etc. and then click OK. 5. Restart the computer. The necessary components are now installed. Go to the section "Connecting the Network Interface to the Network" on page 39.*

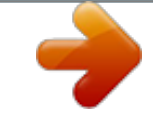

[You're reading an excerpt. Click here to read official EPSON EPL-](http://yourpdfguides.com/dref/553516)[N2050+ user guide](http://yourpdfguides.com/dref/553516)

 *28 How To Windows Server 2003 For Windows Server 2003, use the following procedure to install the necessary components. Note: The Windows Server 2003 CD-ROM may be required during the installation. When using TCP/IP or IPP for printing, you need to set the IP address, the subnet mask, and the default gateway of the computer. 1.*

*Click Start, point to Control Panel, and then select Network Connections. Click Local Area Connections. 2. Click the Properties button. 3. Check if the following necessary components are in the list. If they are already installed, go to the next chapter. 2 2 2 2 2 2 2 2 2 2 2 2 How To 29 The following table lists the components required for configuring the network interface with EpsonNet Config. EpsonNet Config's setting screens TCP/IP, AppleTalk, IPP, SNMP (IP trap) MS Network NetWare, SNMP (IPX trap)\* Necessary components Internet Protocol (TCP/IP) Internet Protocol (TCP/IP) Latest Novell Client downloaded from the Novell Web site \* Only for printers supporting NetWare queue-based printing The following table lists the components required for network printing. Printing method LPR or Internet printing Microsoft Network Shared printing Printing via NetWare server\* Necessary components Internet Protocol (TCP/IP) TCP/IP or NetBEUI Client for Microsoft Networks Latest Novell Client downloaded from the Novell Web*

*site \* If you are using a printer that does not support NetWare queue-based printing, print via the NetWare server using EpsonNet NDPS Gateway. 4. If the necessary components are not in the list, click Install to install them, as described below. For LPR or Internet printing: Internet Protocol (TCP/IP) is* installed by default. You cannot add or delete it. For Microsoft Network Shared printing: Select Client and then click Add. Select Client for Microsoft *Networks and then click OK. 30 How To For printing via NetWare server: Download the latest Novell Client from the Novell Web site and install it on the computer. Also, be sure to install either IP or IPX. See the Novell Web site for detailed information. 5.*

*For LPR, Internet, Microsoft Network Shared printing: Double-click Internet Protocol (TCP/IP) on the Local Area Connection Properties dialog box to open the Internet Protocols (TCP/IP) Properties dialog box. Set the IP address, the subnet mask, etc. and then click OK. 6. Restart the computer. The necessary components are now installed. Go to the section "Connecting the Network Interface to the Network" on page 39. 2 2 2 2 2 2 2 2 2 2 2 2 Windows 2000 For Windows 2000, use the following procedure to install the necessary components. Note: The Windows 2000 CD-ROM may be required during the installation. When using TCP/IP or IPP for printing, you need to set the IP address, the subnet mask, and the default gateway of the computer.*

*1. Click Start, point to Settings, and then select Network and Dial-up Connections. The Network and Dial-up Connections screen appears. 2. Right-click the desired network connection and then select Properties.*

*How To 31 3. Check if the following necessary components are in the list. If they are already installed, go to the next chapter. The following table lists the components required for configuring the network interface with EpsonNet Config. EpsonNet Config's setting screens TCP/IP, AppleTalk, IPP, SNMP (IP trap) MS Network Necessary components Internet Protocol (TCP/IP) NetBEUI or Internet Protocol (TCP/IP) Latest Novell Client downloaded from the Novell Web site NetWare, SNMP (IPX trap)\* \* Only for printers supporting NetWare queue-based printing 32 How To Note for users of printers supporting NetWare queue-based printing: Do not run Novell Client for Windows 95/98 version 3.*

*00 and Novell Client for Windows NT version 4.50 when using the following modes: NetWare 3.x/4.x Bindery Print Server mode, NetWare 3.x Remote Printer mode, NetWare 4.x Bindery Remote Printer mode, and NetWare 4.x/5.x NDS Remote Printer mode. The following table lists the components required for network printing. Printing method LPR or Internet printing Microsoft Network Shared printing Printing via NetWare server\* Necessary components Internet Protocol (TCP/IP) Internet Protocol (TCP/IP) or NetBEUI Client for Microsoft Networks Latest Novell Client downloaded from the Novell Web site 2 2 2 2 2 2 2 2 2 2 2 2 \* If you are using a printer that does not support NetWare queue-based printing, print via the NetWare server using EpsonNet NDPS Gateway.*

*4. If the necessary components are not in the list, click Install to install them, as described below. For LPR or Internet printing: Select Protocol and then click Add. In the Select Network Protocol dialog box, select Internet Protocol (TCP/IP) and then click OK. For Microsoft Network Shared printing: To use Internet Protocol, see the description described earlier to install Internet Protocol (TCP/IP). To use NetBEUI, select Protocol and then click Add. Select NetBEUI Protocol and then click OK. Select Client and then click Add. Select Client for Microsoft Networks and then click OK. How To 33 For printing via NetWare server: Download the latest Novell Client from the Novell Web site and install it on the computer.*

*Also, be sure to install either IP or IPX. See the Novell Web site for detailed information. 5. For LPR, Internet, Microsoft Network Shared printing: Doubleclick Internet Protocol (TCP/IP) on the Configuration menu to open the TCP/IP Properties dialog box. Set the IP address, the subnet mask, etc. and then click OK. 6. Restart the computer. The necessary components are now installed. Go to the section "Connecting the Network Interface to the Network" on page 39.*

*Windows NT 4.0 For Windows NT 4.0, use the following procedure to install the necessary components. Note: The Windows NT 4.0 CD-ROM may be required during the installation. When using TCP/IP or IPP for printing, you need to set the IP address, the subnet mask, and the default gateway of the computer. 1. Click Start, point to Settings, and then select Control Panel. 2. Double-click the Network icon in the Control Panel.*

*34 How To 3. Check if the following necessary components are in the list. If they are already installed, go to the next chapter. 2 2 2 2 2 2 2 The following table lists the components required for configuring the network interface with EpsonNet Config. EpsonNet Config's setting screens TCP/IP, AppleTalk, IPP, SNMP (IP trap) MS Network NetWare, SNMP (IPX trap)\* Necessary components TCP/IP NetBEUI or TCP/IP Latest Novell Client downloaded from the Novell Web site 2 2 2 2 2 \* Only for printers supporting NetWare queue-based printing How To 35 Note for users of printers supporting NetWare queuebased printing: Do not run Novell Client for Windows 95/98 version 3.00 and Novell Client for Windows NT version 4.50 when using the following modes: NetWare 3.x/4.x Bindery Print Server mode, NetWare 3.x Remote Printer mode, NetWare 4.*

*x Bindery Remote Printer mode, and NetWare 4.*

[You're reading an excerpt. Click here to read official EPSON EPL-](http://yourpdfguides.com/dref/553516)

[N2050+ user guide](http://yourpdfguides.com/dref/553516)

*x/5.x NDS Remote Printer mode. The following table lists the components required for network printing. Printing method LPR or Internet printing Necessary components Protocols menu: TCP/IP Services menu: Microsoft TCP/IP Printing Protocols menu: TCP/IP or NetBEUI Services menu: Workstation Latest Novell Client downloaded from the Novell Web site Microsoft Network Shared printing Printing via NetWare server\* \* If you are using a printer that does not support NetWare queue-based printing, print via the NetWare server using EpsonNet NDPS Gateway.*

*4. If the necessary components are not in the list, click Add to install them, as described below. For LPR or Internet printing: Select the Protocols tab and then click Add. Select TCP/IP from the list and then click OK. Set the IP address, the subnet mask, etc.*

and then click OK. Select the Services tab and then click Add. Select Microsoft TCP/IP Printing from the list and then click OK. 36 How To For Microsoft *Network Shared printing: To use TCP/IP, see the description described earlier to install TCP/IP. To use NetBEUI, select the Protocols tab and then click Add. Select NetBEUI from the list and then click OK. Select the Services tab and then click Add. Select Workstation from the list and then click OK. For printing via NetWare server: Download the latest Novell Client from the Novell Web site and install it on the computer. Also, be sure to install either IP or IPX.*

*See the Novell Web site for detailed information. 2 2 2 2 2 2 2 2 2 2 5. Restart the computer. The necessary components are now installed. Go to the section "Connecting the Network Interface to the Network" on page 39. 2 2 How To 37 Macintosh To assign an IP address, subnet mask, etc. to your Macintosh, follow the steps below. Note: To print using the AppleTalk protocol and configure the network interface with EpsonNet Config for Macintosh, select Ethernet or Built-in Ethernet on the AppleTalk Control Panel or the AppleTalk tab. Then configure the network interface with EpsonNet Config for Macintosh. Mac OS X 1.*

*From the Apple menu, select System Preferences. 2. Open the Network control panel. Click the TCP/IP tab. 3.*

*Select Built-in Ethernet from the Show pull down menu. 4. Assign an IP address and other settings if necessary. 5. Click the Apply Now button to save any changes.*

*Go to the section "Connecting the Network Interface to the Network" on page 39. Mac OS 9 1. From the Apple menu, select Control Panel, and then TCP/IP. 2. Set Connect via to Ethernet. 3. Assign an IP address and other settings if necessary. 4. Close the dialog box to save any changes. Go to the section "Connecting the Network Interface to the Network" on page 39.*

*38 How To How to Set Up the Network Interface Connecting the Network Interface to the Network This chapter explains how to set up the network interface. This includes connecting the network interface to the network, and using EpsonNet EasyInstall to configure the network interface for use on the TCP/IP network and install the printer driver. Follow the instructions below to connect the network interface to the network. 1. Make sure that your printer is turned off. 2. Connect one end of the network cable to the RJ-45 connector on the network interface, and the other end to the network. 2 2 2 2 2 2 2 2 2 2 2 2 c Caution: You must use a Category 5 shielded twisted-pair cable to connect the network interface to prevent malfunction. Do not connect or disconnect the network cable when the printer is on. Do not connect the network interface and the computer directly.*

*Be sure to use a HUB to connect the network interface to the network. Note: You can use both 10Base-T and 100Base-TX. When you print a lot of data, we recommend you use a high-speed network of 100Base-TX with a light network traffic. How To 39 3. Turn on your printer.*

*After the status lights go off, print a network status sheet. c Caution: After turning off the printer, wait until the status lights go off before turning it back on; otherwise the network interface may not work correctly. Note for Mac OS X 10.2.4 or later: Since the printer supports Rendezvous and is on by default, you can use the printer on a network just by connecting it to the network.*

*If you want to disable the Rendezvous setting, use the printer's control panel. See "Setting an IP Address on the Printer's Control Panel" on page 228 for details. Now, you can configure the network interface to use on the TCP/IP network and also install the printer driver. If you are using Windows, see "Configuring the Network Interface (For Windows Users)" on page 41. If you are using Macintosh, see "Configuring the Network Interface (For Macintosh Users)" on page 49. 40 How To Configuring the Network Interface (For Windows Users) Configure the network interface for use on the TCP/IP network and install the printer driver on your computer. 1. Insert the Software CD-ROM in the CD-ROM drive. 2. The Software Installation screen opens automatically.*

*If the Software Installation screen does not appear, double-click EPSETUP.EXE on the CD-ROM. 3. Make sure that all applications are closed, and then click the Continue button. 2 2 2 2 2 2 2 2 2 2 4. Read the license agreement, and then click the Agree button. Note: If necessary, select User Installation and then select your printer. 2 2 How To 41 5. Select Network. Note: If your printer is connected to your computer with a USB cable or a parallel cable, select Local.*

*Then follow the on-screen instructions. 42 How To 6. Click the Install button. Follow the on-screen instructions. 2 2 2 2 2 2 Note: This screen may vary depending on the printer.*

*Note for Windows XP Service Pack 2 Users: If the following screen appears, click the Unblock button; otherwise the printer is not listed on the screen of EpsonNet EasyInstall. 2 2 2 2 2 2 How To 43 7. EpsonNet EasyInstall starts. Select the printer and then click the Next button. 44 How To 8.*

*Select a method for specifying the IP address. If you select Automatic, DHCP becomes available and assigns an IP address automatically. If you want to set the IP address manually, select Manual and then enter the IP address, subnet mask, and default gateway. Click the Next button. 2 2 2 2 2 2 2 9. Confirm the settings you have made, and then click the Next button. 2 2 2 2 2 How To 45 10. Select the printer with its IP address you have just set, and then click the Next button to install the printer driver. 11. Enter the printer name.*

*If you want to set the printer as the default printer, select the Set as default printer check box. Click the Next button. 46 How To Note for Windows XP Service Pack 2 users: If the following screen appears, click the Unblock button. 2 2 2 2 2 2 2 2 2 2 2 2 12. Select Yes to print a test page; otherwise, select No. Click the Next button. How To 47 13. Click the Finish button, and then follow the on-screen instructions to complete the installation.*

[You're reading an excerpt. Click here to read official EPSON EPL-](http://yourpdfguides.com/dref/553516)

[N2050+ user guide](http://yourpdfguides.com/dref/553516)

 *Now you can use the printer on the TCP/IP network. 48 How To Configuring the Network Interface (For Macintosh Users) Configure the network interface for use on the TCP/IP network and install the printer driver on your computer.*

*Note: This section explains the instructions using Mac OS X. The instructions are almost the same for Mac OS 9. 1. Insert the Software CD-ROM in the CD-ROM drive. 2.*

*Double-click the EPSON CD-ROM icon. 3. Double-click the appropriate OS icon in the EPSON folder. 4. Make sure that all applications are closed, and then click the Continue button.*

*2 2 2 2 2 2 2 2 2 2 2 2 How To 49 5. Read the license agreement, and then click the Agree button. Note: If necessary, select User Installation and then select your printer. 6. Select Network. 50 How To 7. Click the Install button, and then follow the on-screen instructions. 2 2 2 2 2 2 Note: This screen may vary depending on the printer. 2 2 2 2 2 2 How To 51 8. EpsonNet EasyInstall starts.*

*Select the printer and then click the Next button. 9. Select a method for specifying the IP address. If you select Automatic, DHCP becomes available and* assigns an IP address automatically. If you want to set the IP address manually, select Manual and then enter the IP address, subnet mask, and default *gateway. Click the Next button. 52 How To 10. Check the settings you have made, and then click the Next button. 2 2 2 2 2 2 11. Click the Finish button, and then follow the on-screen instructions to complete the installation.*

*2 2 2 2 2 2 Then you need to setup the printer. Follow the steps below. How To 53 Setting Up the Printer Mac OS X 1. Open the Applications folder. 2. Open the Utilities folder. 3. Open Print Center (for Mac OS X 10.2 or below) or Printer Setup Utility (for Mac OS X 10.3), and then click Add. 4. Select Rendezvous from the drop down list. 5. Select the printer model from the list. 6. Click Add. Now you can use the printer on the TCP/IP network.*

*Note: If your product supports the scanning function, see the product's User's Guide to make the settings. Mac OS 9 1. Open Chooser from the Apple menu.*

*2. Click the printer icon. 3. Select the zone containing the printer. 4. Select the printer name from the list. 5. Make sure AppleTalk is active. 6. Close Chooser. Now you can use the printer on the TCP/IP network. 54 How To Installing the Printer Driver About Installing the Printer Driver To print to the network printer, you need to install the printer driver on the computer. See the section in this chapter appropriate for your operating system. 2 2 2 2 2 2 2 2 2 2 2 2 How To Windows XP For Windows XP, the printer driver installation procedure differs depending on the printing method you prefer. Epson recommends printing with EpsonNet Print.*

*See "For Windows XP/Server 2003/2000/NT 4.0 Users" on page 177. LPR printing Note: If you are using EpsonNet Print, the setup procedure is different. See "About EpsonNet Print" on page 175 for details. 1.*

*Click Start, click Control Panel, click Printers and Other Hardware, and then click Printers and Faxes. 2. Under Printer Tasks, click Add a printer to start the Add Printer wizard, and then click Next. 3. Click Local printer attached to this computer, clear the Automatically detect and install my Plug and Play printer check box, and then click Next. 55 Note: You must clear the Automatically detect and install my Plug and Play printer check box because the printer is attached directly to the network, not to a Windows XP computer. 56 How To 4. Select the Create a new port radio button, and then select Standard TCP/IP Port from the list. Then click Next. 2 2 2 2 2 2 5.*

*Enter the IP address of the network interface and then click Next. 2 2 2 2 2 2 How To 57 6. If an error occurs, the following dialog box appears. Select the Standard radio button and then select EPSON Network Printer. Click Next. 7. Click Finish. 8. See "Installing a printer driver" on page 60 to install the printer driver. Internet printing 1.*

*Click Start, click Control Panel, click Printers and Other Hardware, and then click Printers and Faxes. 2. Under Printer Tasks, click Add a printer to start the Add Printer wizard, and then click Next. 3. Click A network printer, or a printer attached to another computer, and then click Next.*

*4. Select the Connect to a printer on the Internet or on a home or office network radio button. 58 How To 5. Enter the URL of the target printer using the format below. The URL should be the same as the URL you set on EpsonNet Config's IPP configuration page.*

*http://IP address of printer:631/Printer name Example: http://192.168.100.201:631/EPSON\_IPP\_Printer 2 2 2 2 2 2 2 2 2 2 2 2 Note: To check the IP address of the network interface, use EpsonNet Config. See "About EpsonNet Config" on page 135 for details. 6. Follow the on-screen instructions to set up the printer. See "Installing a printer driver" on page 60 if necessary. How To 59 Microsoft Network Shared printing 1. Click Start, click Control Panel, click Printers and Other Hardware, and then click Printers and Faxes.*

*2. Under Printer Tasks, click Add a printer to start the Add Printer wizard, and then click Next. 3. Click A network printer, or a printer attached to another computer, and then click Next. 4. Select the Browse for a printer radio button, and then click Next. 5. Enter the following in the Printer box or select the printer you want to use from the Shared printers list box, and then click Next. \\NetBIOS name of network interface\Device name of network interface 6. Follow the on-screen instructions to set up the printer.*

*See "Installing a printer driver" on page 60 if necessary. Installing a printer driver 1. Insert the Software CD-ROM shipped with the printer. 2. Close the Software Installation screen if it appears.*

*3. Click the Have Disk button. The Install From Disk dialog box appears. 4. Click Browse.*

*5. Select the CD-ROM drive for Drives, and double-click the WINXP\_2K folder. Click Open. 6. Click OK in the Install From Disk dialog box. 60 How To 7. Select the model name of the printer, and then click Next. Note: If the Add Printer wizard prompts you to select either Keep existing driver or Replace existing driver, be sure to select the Replace existing driver radio button. 8. Click Finish and follow the on-screen instructions to complete the setup.*

*When you print using Microsoft Network Shared printing in the Windows XP/Server 2003/2000/NT environment, see "Using the NET USE command" on page 61 for more details. 2 2 2 2 2 2 2 2 2 2 2 2 Using the NET USE command If you are running Windows XP/Server 2003/2000/NT and using NetBIOS to connect to the printer, we recommend that you use the NET USE command, as follows: 1. Click Start, click Control Panel, click Network and Internet Connections, and then select Network Connections. 2. Under LAN or High-Speed Internet, click the Local Area Connection icon.*

[You're reading an excerpt. Click here to read official EPSON EPL-](http://yourpdfguides.com/dref/553516)

[N2050+ user guide](http://yourpdfguides.com/dref/553516)

 *3. Under Network Tasks, click Change settings of this connection. 4. Check that Client for Microsoft Networks is installed. If it is not installed, click Install to install it.*

*5. Run the command prompt and enter the following command. NET USE printer port: \\NetBIOS name of network interface\Device name of network interface How To 61 Selecting the port 1. Click Start, click Control Panel, click Printers and Other Hardware, and then click Printers and Faxes. 2.*

*Right-click the printer icon and then select Properties. 3. Click the Ports tab and then select the port you have set with the NET USE command. Windows Me/98 For Windows Me/98, the printer driver installation procedure differs depending on the printing method you prefer. Epson recommends printing with EpsonNet Print.*

*See "For Windows Me/98/95 Users" on page 186. LPR printing Since Windows Me/98 does not support LPR, standard TCP/IP printing cannot be used. However, you can print via TCP/IP using the EpsonNet Print utility included on the Software CD-ROM. First, install EpsonNet Print. Then, install the printer driver. See "About EpsonNet Print" on page 175 for more details. Internet printing (Windows 98) Internet printing is possible by using the EpsonNet Internet Print utility included on the Network Utility CD-ROM. First, install EpsonNet Internet Print. Then, install the printer driver and set the printer port. See "About EpsonNet Internet Print" on page 195 for more details.*

*62 How To Internet printing (Windows Me) Installing the IPP client The IPP client must be installed on your computer. Follow the steps below to install it. 1. Insert the Windows Me CD-ROM. 2. Select the add-ons folder, and then select the IPP folder. 3. Double-click wpnpins.exe. Then follow the on-screen instructions.*

*4. Click OK to restart your computer. 2 2 2 2 2 2 2 2 2 2 2 2 63 Setting up the printer Connect your computer to a printer through IPP. 1. Click Start, point to Settings, and then select Printers.*

*2. Double-click Add Printer, and then click Next. 3. Select the Network Printer radio button, and then click Next. 4.*

*Type the URL of the printer, and then click Next. http://IP address of network interface:631/printer name Example:*

*http://192.168.100.201:631/EPSON\_IPP\_Printer Note: To check the IP address of the network interface, use EpsonNet Config. See "About EpsonNet Config" on page 135 for details. 5. See "Installing a printer driver" on page 65 to install the printer driver. How To Microsoft Network Shared printing 1. Click Start, point to Settings, and then select Printers.*

*2. Double-click Add Printer, and then click Next. 3. Select the Network Printer radio button, and then click Next. \\NetBIOS name of network interface\Device name of network interface 4. Click Browse, and then select the network path from the list. If you cannot browse, enter the following in the Network path or queue name box. 5. The Add Printer wizard appears. Click Next.*

*6. Follow the on-screen instructions to set up the printer. See "Installing a printer driver" on page 65 to install the printer driver. 64 How To Installing a printer driver 1. Insert the Software CD-ROM shipped with the printer.*

*2. Close the Software Installation screen if it appears. 3. Click the Have Disk button. The Install From Disk dialog box appears.*

*4. Click Browse. 5. Select the CD-ROM drive for Drives, and then double-click the WIN9X folder. Click OK. 6. Click OK in the Install From Disk dialog box. 7. Select the model name of the printer, and then click Next. Note: If the Add Printer wizard prompts you to select either Keep existing driver or Replace existing driver, be sure to select the Replace existing driver radio button.*

*8. Click Finish and follow the on-screen instructions to complete the setup. When you print using Microsoft Network Shared printing in the Windows XP/Server 2003/2000/NT environment, see "Using the NET USE command" on page 65 for more details. 2 2 2 2 2 2 2 2 2 2 2 2 Using the NET USE command If you are running Windows XP/Server 2003/2000/NT and using NetBIOS to connect to the printer, we recommend that you use the NET USE command, as follows: 1. Right-click the Network Neighborhood icon or My Network Places icon and then select Properties. How To 65 2. Check that Client for Microsoft Networks is in the Components list. If it is not installed, click Add to install it. 3. Run the command prompt and enter the following command.*

*NET USE printer port: \\NetBIOS name of network interface\Device name of network interface Selecting the port 1. Click Start, point to Settings, and then select Printers. 2. Right-click the printer icon and select Properties. 3.*

*Click the Details tab and select the port you have set with the NET USE command. Windows Server 2003 For Windows Server 2003, the printer driver installation procedure differs depending on the printing method you prefer. Epson recommends printing with EpsonNet Print. See "For Windows XP/Server 2003/2000/NT 4.0 Users" on page 177.*

*LPR printing Note: If you are using EpsonNet Print, the setup procedure is different. See "About EpsonNet Print" on page 175 for details. 1. Click Start, and then select Printers and Faxes. 2. Double-click the Add Printer icon to start the Add Printer wizard, and then click Next. 3. Click Local printer attached to this computer, clear the Automatically detect and install my Plug and Play printer check box, and then click Next. 66 How To Note: You must clear the*

*Automatically detect and install my Plug and Play printer check box because the printer is attached directly to the network, not to a computer. 2 2 2 2 2 2 2 2 2 2 2 2 4.*

*Select the Create a new port radio button, and then select Standard TCP/IP Port from the list. Click Next. How To 67 5. When Add Standard TCP/IP Printer Port Wizard dialog box appears, click Next. 6. Enter the IP address of the network interface and then click Next. 68 How To 7. If an error occurs, the following dialog box appears. Select the Standard radio button and then select EPSON Network Printer. Click Next.*

*2 2 2 2 2 2 2 2 2 2 2 2 8. Click Finish. 9. See "Installing a printer driver" on page 71 to install the printer driver. Internet printing 1.*

*Click Start, and then select Printers and Faxes. 2. Double-click the Add Printer icon to start the Add Printer wizard, and then click Next. 3. Select A network printer, or a printer attached to another computer, and then click Next.*

*4. Select the Connect to a printer on the Internet or on a home or office network radio button. How To 69 5. Enter the URL of the target printer using the format below. The URL must be the same URL you set on EpsonNet Config's IPP configuration page. http://IP address of printer:631/Printer name Example: http://192.168.100.201:631/EPSON\_IPP\_Printer Note: To check the IP address of the network interface, use EpsonNet Config. See "About EpsonNet Config" on page 135 for details.*

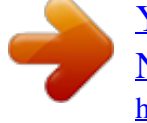

[You're reading an excerpt. Click here to read official EPSON EPL-](http://yourpdfguides.com/dref/553516)[N2050+ user guide](http://yourpdfguides.com/dref/553516) <http://yourpdfguides.com/dref/553516>

 *6. Follow the on-screen instructions to set up the printer. See "Installing a printer driver" on page 71 if necessary. Microsoft Network Shared printing 1. Click Start, and then select Printers and Faxes. 2. Double-click the Add Printer icon to start the Add Printer wizard, and then click Next. 3. Click A network printer, or a printer attached to another computer, and then click Next. 70 How To 4.*

*Select the Browse for a printer radio button, and then click Next. 5. Enter the following in the Printer box or select the printer you want to use from the Shared printers list box. Click Next. \\NetBIOS name of network interface\Device name of network interface 6.*

*Follow the on-screen instructions to set up the printer. See "Installing a printer driver" on page 71 if necessary. 2 2 2 2 2 2 2 2 2 2 2 2 Installing a printer driver 1. Insert the Software CD-ROM shipped with the printer. 2.*

*Close the Software Installation screen if it appears. 3. Click the Have Disk button. The Install From Disk dialog box appears. 4. Click Browse. 5. Select the CD-ROM drive for Drives, and then double-click the WINXP\_2K folder. Click Open. 6.*

*Click OK in the Install From Disk dialog box. 7. Select the model name of the printer, and then click Next. Note: If the Add Printer wizard prompts you to* select either Keep existing driver or Replace existing driver, be sure to select the Replace existing driver radio button. 8. Click Finish and then follow the on*screen instructions to complete the setup. When you print using Microsoft Network Shared printing in the Windows XP/Server 2003/2000/NT environment, see "Using the NET USE command" on page 72 for more details. How To 71 Using the NET USE command If you are running Windows XP/Server 2003/2000/NT and using NetBIOS to connect to the printer, we recommend that you use the NET USE command, as follows: 1. Click Start, point to Control Panel, and then select Network Connections. Click Local Area Connections.*

*2. Click the Properties button. 3. Check that Client for Microsoft Networks is installed. If necessary, click Install to install it.*

*4. Run the command prompt and then enter the following command. NET USE printer port: \\NetBIOS name of network interface\Device name of network interface Selecting the port 1. Click Start, and then select Printers and Faxes. 2.*

*Right-click the printer icon and then select Properties. 3. Click the Ports tab and then select the port you have set using the NET USE command. Windows 2000 For Windows 2000, the printer driver installation procedure differs depending on the printing method you prefer. Epson recommends printing with EpsonNet Print. See "For Windows XP/Server 2003/2000/NT 4.0 Users" on page 177. 72 How To LPR printing Note: If you are using EpsonNet Print, the setup procedure is different. See "About EpsonNet Print" on page 175 for details. 1.*

*Click Start, point to Settings, and then select Printers. 2. Double-click Add Printer to start the Add Printer wizard, and then click Next. 3. Click Local printer, clear the Automatically detect and install my Plug and Play printer check box, and then click Next. Note: You must clear the Automatically detect and install my Plug and Play printer check box because the printer is attached directly to the network, not to a Windows 2000 computer. 2 2 2 2 2 2 2 2 2 2 2 2 How To 73 4. Select the Create a new port radio button, and then select Standard TCP/IP Port from the list. Then click Next. 5.*

*Enter the IP address of the network interface and then click Next. 74 How To 6. If an error occurs, the following dialog box appears. Select the Standard radio button and then select EPSON Network Printer. Click Next.*

*2 2 2 2 2 2 2 2 2 2 2 2 7. Click Finish. 8. See "Installing a printer driver" on page 77 to install the printer driver. Internet printing 1. Click Start, point to Settings, and then select Printers. 2. Double-click Add Printer to start the Add Printer wizard, and then click Next. 3. Select the Network printer radio button and then click Next. 4. Select the Connect to a printer on the Internet or on your intranet radio button. How To 75 5. Enter the URL of the target printer using the format below. The URL should be the same as the URL you set on EpsonNet Config's IPP configuration page.*

*http://IP address of printer:631/Printer name Example: http://192.168.100.201:631/EPSON\_IPP\_Printer Note: To check the IP address of the network interface, use EpsonNet Config. See "About EpsonNet Config" on page 135 for details. 6. Follow the on-screen instructions to set up the printer. See "Installing a printer driver" on page 77 if necessary. Microsoft Network Shared printing 1. Click Start, point to Settings, and then select Printers. 2. Double-click Add Printer to start the Add Printer wizard, and then click Next. 3. Select the Network printer radio button and then click Next. 4.*

*Select the Type the printer name, or click Next to browse for a printer radio button. 5. Enter the following in the Name box or click Next to browse for a printer. \\NetBIOS name of network interface\Device name of network interface 6. Follow the on-screen instructions to set up the printer.*

*See "Installing a printer driver" on page 77 if necessary. 76 How To Installing a printer driver 1. Insert the Software CD-ROM shipped with the printer. 2. Close the Software Installation screen if it appears. 3. Click the Have Disk button. The Install From Disk dialog box appears. 4. Click Browse.*

*5. Select the CD-ROM drive for Drives, and double-click the WINXP\_2K folder. Click Open. 6. Click OK in the Install From Disk dialog box. 7. Select the model name of the printer, and then click Next. Note: If the Add Printer wizard prompts you to select either Keep existing driver or Replace existing driver, be sure to select the Replace existing driver radio button. 8. Click Finish and follow the on-screen instructions to complete the setup.*

*When you print using Microsoft Network Shared printing in the Windows XP/Server 2003/2000/NT environment, see "Using the NET USE command" on page 77 for more details. 2 2 2 2 2 2 2 2 2 2 2 2 77 Using the NET USE command If you are running Windows XP/Server 2003/2000/NT and using NetBIOS to connect to the printer, we recommend that you use the NET USE command, as follows: 1. Right-click the My Network Places icon and then select Properties. How To 2. Right-click the Local Area Connections icon and then select Properties.*

*3. Check that Client for Microsoft Networks is in the Components list. If it is not installed, click Install to install it. 4. Run the command prompt and enter the following command.*

*NET USE printer port: \\NetBIOS name of network interface\Device name of network interface Selecting the port 1. Click Start, point to Settings, and then select Printers. 2. Right-click the printer icon and then select Properties. 3. Click the Ports tab and then select the port you have set with the NET USE*

*command.*

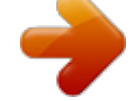

[You're reading an excerpt. Click here to read official EPSON EPL-](http://yourpdfguides.com/dref/553516)[N2050+ user guide](http://yourpdfguides.com/dref/553516) <http://yourpdfguides.com/dref/553516>